# Reviewing and Approving Activity Timesheet

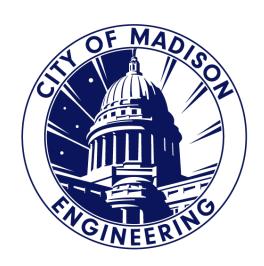

#### Completing Timesheet Notes

- Preferred method is to allocate your time on a daily basis.
- Make sure you have "In" & "Out" punches for each work day.
- Remember that if you worked more than 6 hours, Kronos will automatically add a meal break unpaid.
  - In order to cancel deductions, you will use the "Cancel Deductions" check box and click "Record Timestamp".
  - If you forget this step, please contact your Supervisor or Payroll Clerk.

#### Show or Hide More Content

- Must have "Show or Hide More Content" open.
- Totals, Accruals, Audits and Historical Corrections will display in the bottom portion of your User Workspace.

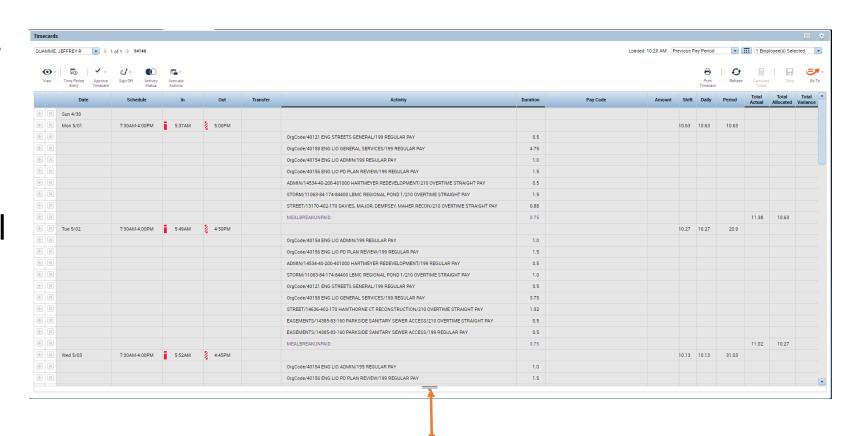

**Show or Hide More Content** 

#### **Totals Tab**

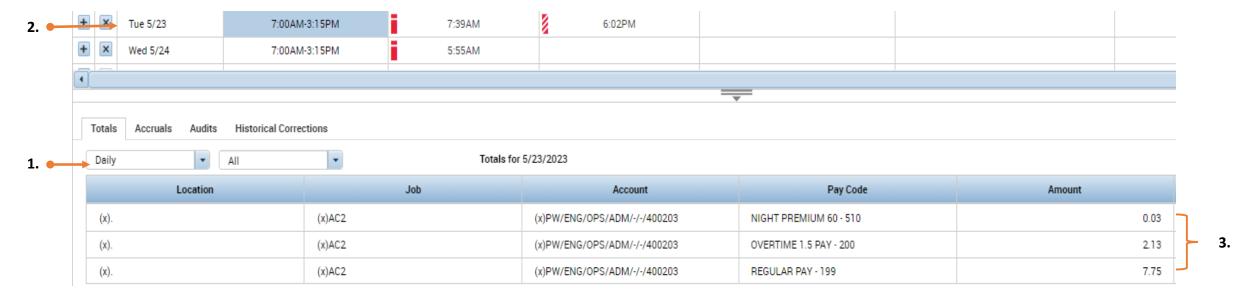

- 1. Change first filter drop down "All" to "Daily".
- 2. Select the date to allocate. Click on the Date or Schedule.
- 3. Section to reference when allocating.

## Allocating Daily Shift

| Date                 | Schedule      | ln     | Out    | Transfer | Activity            | Duration | Pay Code | Amount | Shift | Daily | Period | Total<br>Actual | Total<br>Allocated | Total<br>Variance |
|----------------------|---------------|--------|--------|----------|---------------------|----------|----------|--------|-------|-------|--------|-----------------|--------------------|-------------------|
| Sun 5/14             |               |        |        |          |                     |          |          |        |       |       |        |                 |                    |                   |
| Sun 5/14<br>Mon 5/15 | 7:30AM-4:00PM | 7:30AM | 5:00PM |          |                     |          |          |        | 8.75  | 8.75  | 8.75   |                 |                    |                   |
|                      |               |        |        |          | 0000000/000000/0000 | 6.27     |          |        |       |       |        |                 |                    |                   |
|                      |               |        |        |          | MEALBREAKUNPAID     | 0.75     |          |        |       |       |        |                 |                    |                   |
|                      |               |        |        |          | 0000000/000000/0000 | 2.48     |          |        |       |       |        | 9.5             | 8.75               | -8.75             |

- In Timecard, Activity and Duration will need to be allocated.
  - "000000/000000/0000" in Purple will need to be allocated.
- Total Variance shows any difference between "Total Actual" and "Total Allocated".

# Unallocated Time 000000/0000/00000

#### Three Parts to Unallocated Time

- First six "0": Category (More Details in Next Slide)
- Middle six "0": MUNIS Org, Project String or Allocation Code.
- Last four "0": Pay Code
- Each of the Sections are split by "/"

#### Category Types

- OrgCode: Charging to Org Code
- Allocation: Charging to Allocation Code
- Admin, Design or Inspect: Private Development Project

- List if Public Works Projects:
  - Art Hist
  - Bike Path
  - Bridge
  - Building
  - Easement
  - Equipment
  - Fiber
  - Land Impr
  - Library
  - Non-Cap
  - Sewer
  - Signals
  - Software
  - Storm
  - Street
  - Traffic
  - Water

#### Allocate Activity

- Double Click on the Activity you want to allocate.
- Drop Down Arrow will appear.
- Click on Arrow.
  - List will show most recent 4-5 activities you have used.
    - Verify you are using the correct Activity charging to the correct Pay Code.
  - Use "Search" to lookup a new activity.

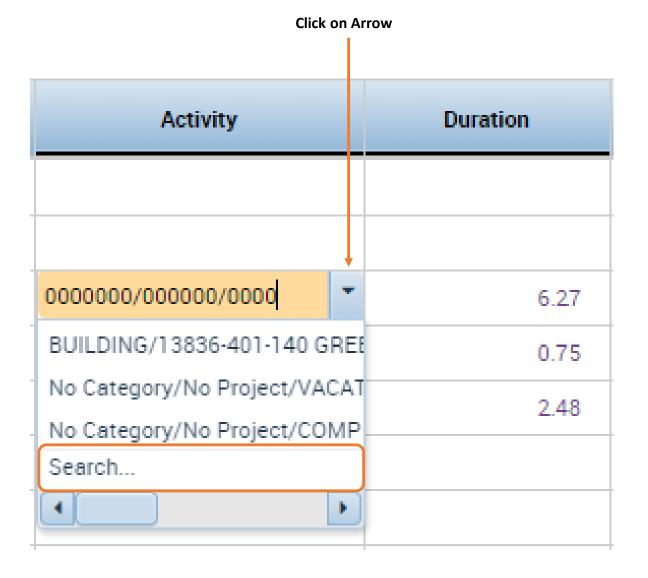

### Activity Selection

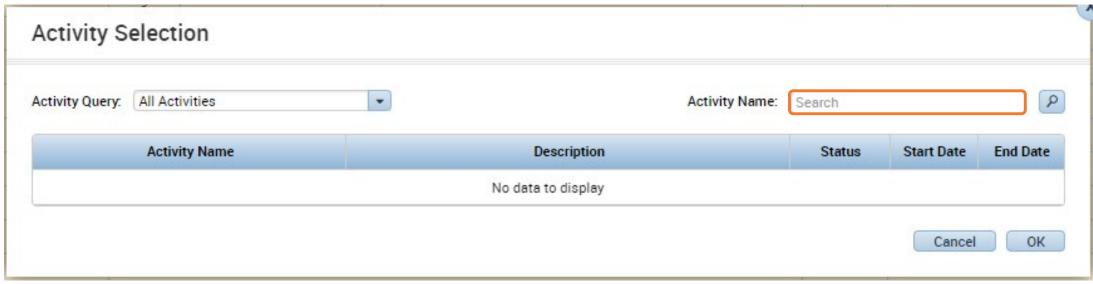

- Click in the Search Box
- Type Category/MUNIS ORG, Project String, Allocation Code or Name Associated/Pay Code Type
- "\*" is a Wildcard
  - Can be used in any of the three sections
  - Broadens a search
  - "\*/\*/\*"

#### Example: Activity Search

Searched using \*/84210\*/\*

- Pulls up entire
   Activities List available
   to select.
- Expand "Activity Name" or hover to see what pay code is being used.
- IMPORTANT: Select the correct Activity with the Pay Code.

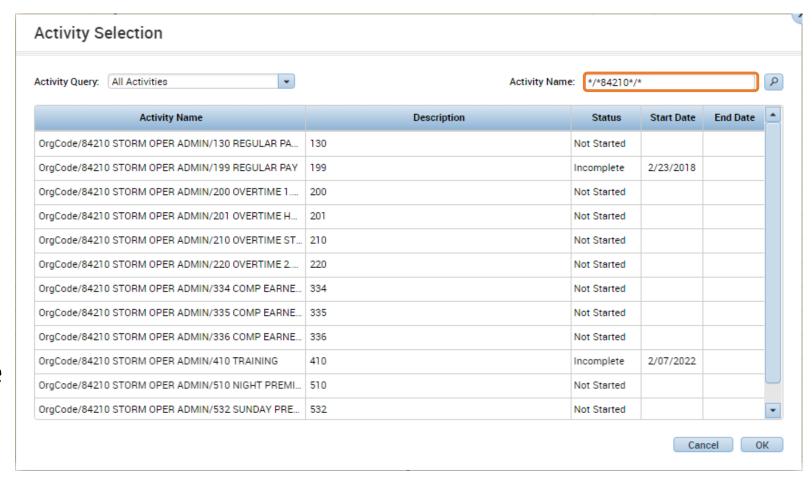

#### Allocated Timecard

#### Before:

| Date     | Schedule      | In     | Out    | Transfer | Activity            | Duration | Pay Code | Amount | Shift | Daily | Period | Total<br>Actual | Total<br>Allocated | Total<br>Variance |
|----------|---------------|--------|--------|----------|---------------------|----------|----------|--------|-------|-------|--------|-----------------|--------------------|-------------------|
| Sun 5/14 |               |        |        |          |                     |          |          |        |       |       |        |                 |                    |                   |
| Mon 5/15 | 7:30AM-4:00PM | 7:30AM | 5:00PM |          |                     |          |          |        | 8.75  | 8.75  | 8.75   |                 |                    |                   |
|          |               |        |        |          | OrgCode/84210 STORM | 2.0      |          |        |       |       |        |                 |                    |                   |
|          |               |        |        |          | 0000000/000000/0000 | 4.27     |          |        |       |       |        |                 |                    |                   |
|          |               |        |        |          | MEALBREAKUNPAID     | 0.75     |          |        |       |       |        |                 |                    |                   |
|          |               |        |        |          | 0000000/000000/0000 | 2.48     |          |        |       |       |        | 9.5             | 8.75               | -6.75             |

#### After:

| Date     | Schedule      | In     | Out    | Transfer | Activity              | Duration | Pay Code | Amount | Shift | Daily | Period | Total<br>Actual | Total<br>Allocated | Total<br>Variance |
|----------|---------------|--------|--------|----------|-----------------------|----------|----------|--------|-------|-------|--------|-----------------|--------------------|-------------------|
| Sun 5/14 |               |        |        |          |                       |          |          |        |       |       |        |                 |                    |                   |
| Mon 5/15 | 7:30AM-4:00PM | 7:30AM | 5:00PM |          |                       |          |          |        | 8.75  | 8.75  | 8.75   |                 |                    |                   |
|          |               |        |        |          | OrgCode/84210 STORM   | 2.0      |          |        |       |       |        |                 |                    |                   |
|          |               |        |        |          | BUILDING/13836-401-14 | 4.0      |          |        |       |       |        |                 |                    |                   |
|          |               |        |        |          | OrgCode/83251 SEWER   | 2.75     |          |        |       |       |        |                 |                    |                   |
|          |               |        |        |          | MEALBREAKUNPAID       | 0.75     |          |        |       |       |        | 9.5             | 8.75               |                   |

- Allocate the Duration to each of the Activity
- Keep an eye on "Total Variance".
- Click "Save" after completing your allocation.

#### No Lunch Occurrences

- Rare Occurrence, you MUST work with your supervisor.
- Steps on "Cancel Deductions" are:
  - 1. DO NOT manually enter a Punch Out.
  - 2. Check "Cancel Deductions"
  - 3. Use "Record Timestamp"
  - Next work day, review if lunch was added or deducted.
  - If you missed the steps 2 and 3 or "Cancel Deductions" did not work, contact your Supervisor to review and fix.

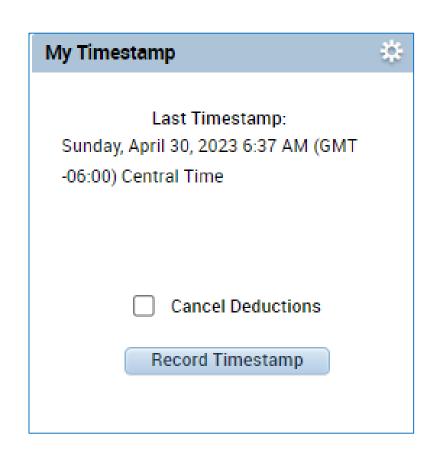

#### Approving Timecard

- Change Loaded to "Previous Pay Period" in your User Workspace.
- New Pay Period starts every other Sunday.

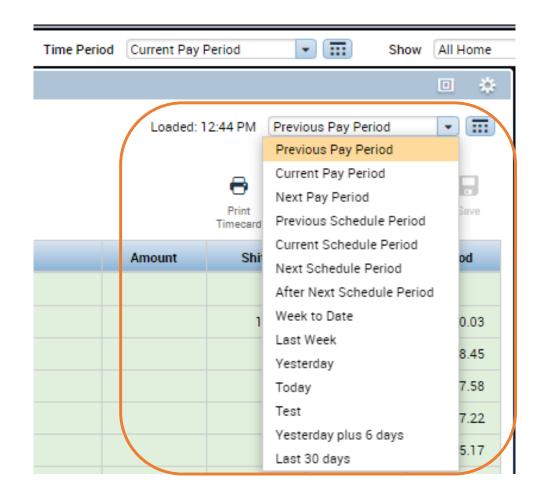

#### Review Timecard

- Review Variance Column.
  - Should be blank.
- Review Regular Pay, OT or Comp Earned and any Paid Leave.

 Review Regular Pay plus any Paid Leave. (Daily [7.75 or 8 Hours] or Weekly [38.75 or 40 Hours] based on Comp Group)

#### Approving Timecard

- Approve Timecard is required every pay period.
- Indicates you have reviewed and approved for accuracy
- 1. Confirm all exceptions are correct.
- 2. Click Approve Timecard
- 3. Select Approve Timecard.

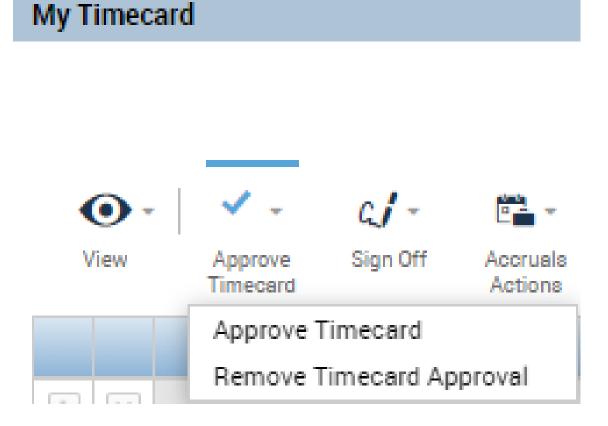

# Approval Color Code

| Orange | Timecard has been approved by the employee only                          |
|--------|--------------------------------------------------------------------------|
| Yellow | Timecard has been approved by the manager only                           |
| Green  | Timecard has been approved by both employee and manager                  |
| Grey   | Timecard has been signed off by either the<br>employee, manager, or both |

#### Contacts

- Questions?
  - Contact your Payroll Clerk
    - Jennifer Wright (CCB) (608) 261-9674 or <a href="mailto:JWright@cityofmadison.com">JWright@cityofmadison.com</a>
    - Kong Vang (Emil) (608) 266-4430 or <a href="mailto:KJVang@cityofmadison.com">KJVang@cityofmadison.com</a>
  - Backup Contact
    - Steve Danner-Rivers (CCB) (608) 261-9689 or <a href="mailto:SDannerrivers@cityofmadison.com">SDannerrivers@cityofmadison.com</a>